# *Excel Template Creation*

## *How To Convert Excel File to a CSV File*

#### **Home Page**

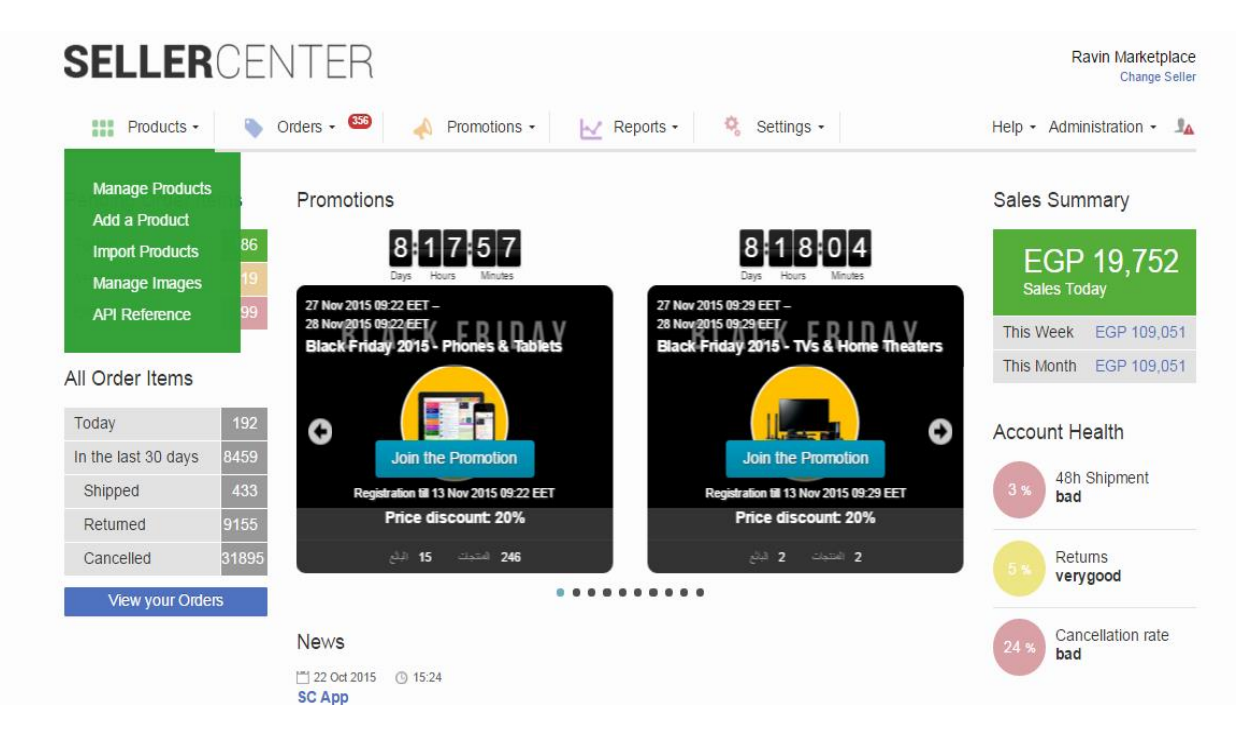

- This the Brief page of the seller center , Go to Products and the above list will appear , Then choose Import product to download the excel sheet to fill it

## **Import Page**

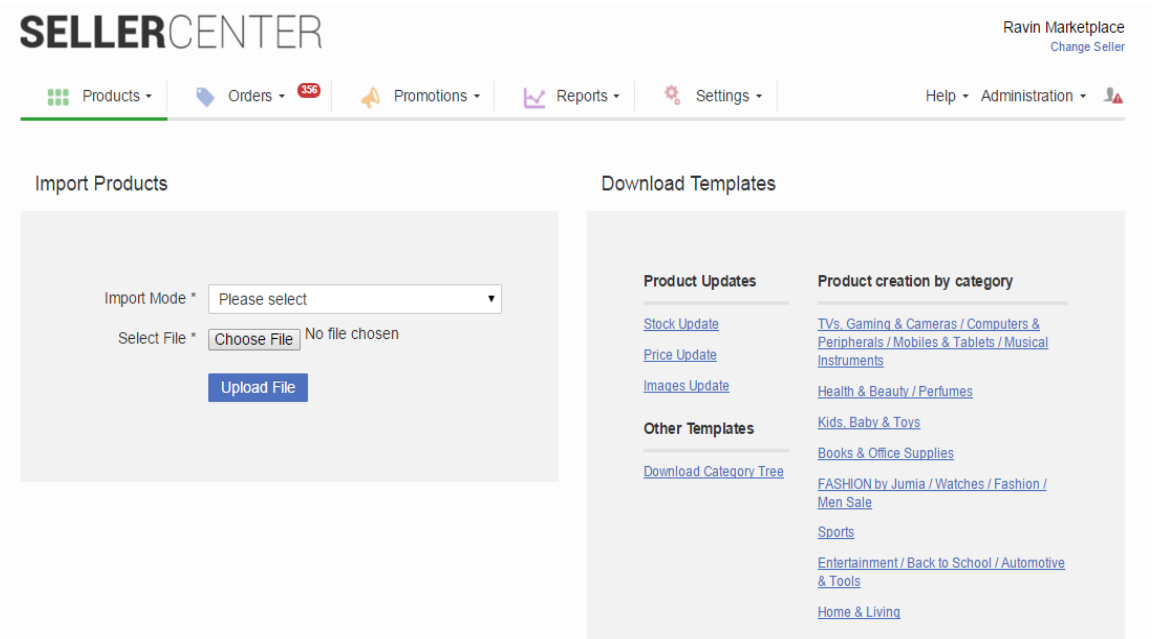

- Here is the Import page , Click on ( FASHION by Jumia/Watches / Fashion/Men Sale ) template sheet to start downloading the file

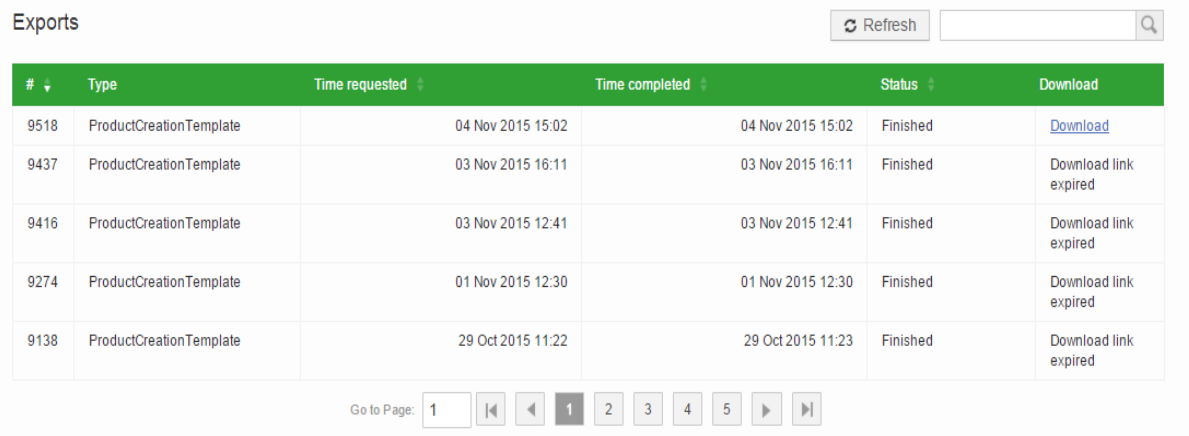

- This is the end of the import page , Click on download to have the file on your computer ( Excel Version )

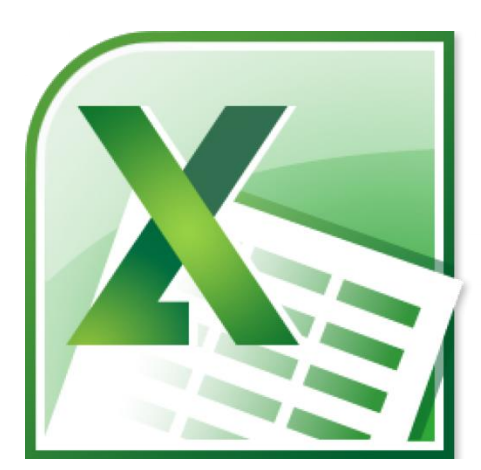

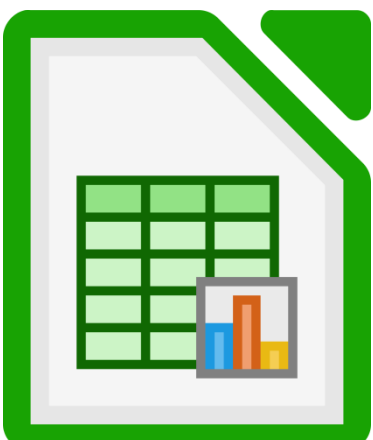

Excel Sheet

# Libreoffice Calc

- After filling the excel version of the template , Save the file then open it with a program named " Libreoffice Calc "

### **CSV Format**

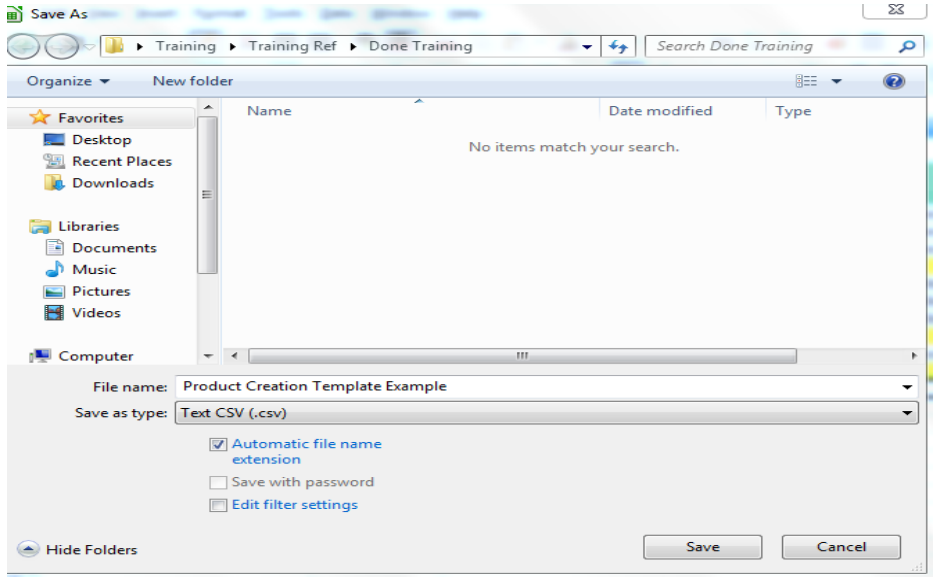

- Save the Libreoffice Calc Sheet as " Text CSV "

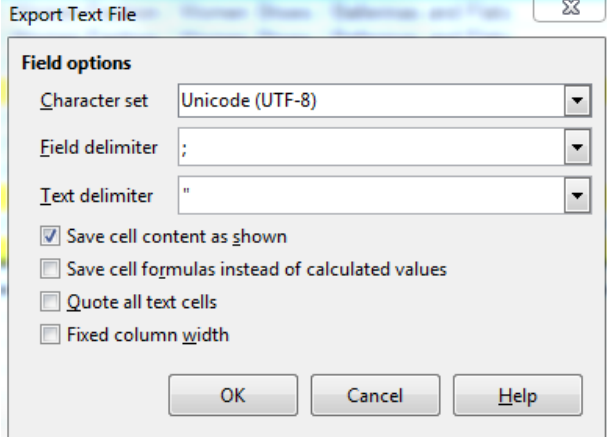

- And this notification will appear after saving the Libreoffice Calc file as Text CSV , You will need to change some format to complete the converting process
- First : You need to make the character set as " Unicode ( UTF-8 )
- $\triangleright$  Second : You need to make the field delimiter (; )
- $\triangleright$  Then press OK

### **Uploading**

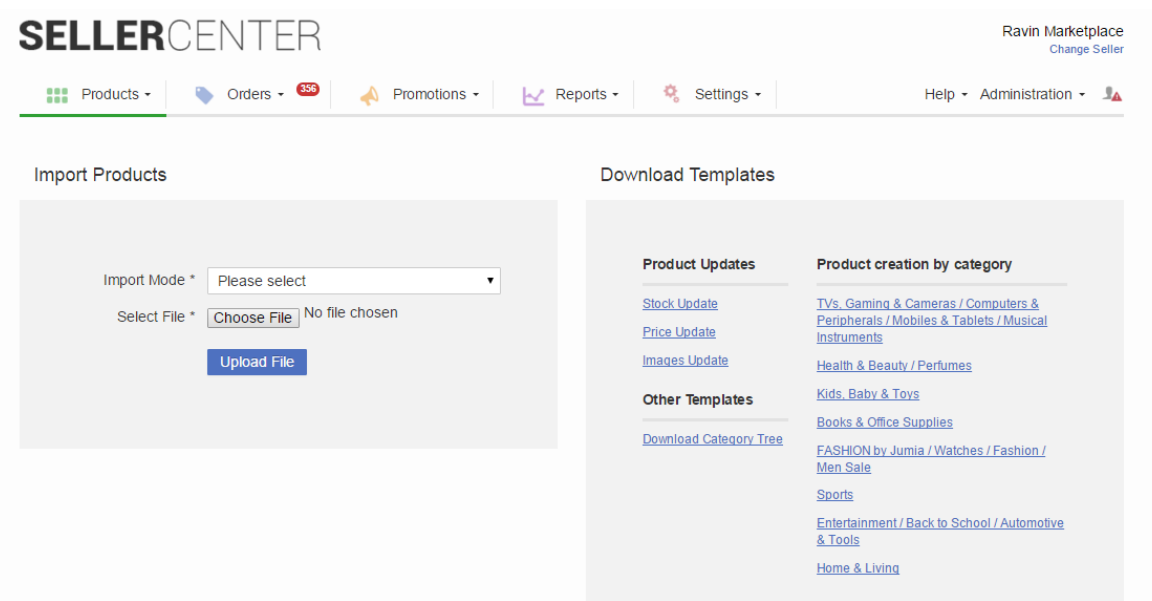

- Then return to the import page , And choose from the Import Mode ( Create New Products )
- Then select the Libreoffice file , Then Upload the sheet
- $\triangleright$  In case you want to update any exciting products, Choose from the Import Mode (Update Existing Products )
- Stock Update Template : Download it in case you want to update the stock of the existing products then upload the sheet again as a Update Existing Products Mode
- Price Update : Download it in case you want to update the Original Price/Sale Price of the existing products then upload the sheet again as a Update Existing Products Mode

## **Product Catalogue**

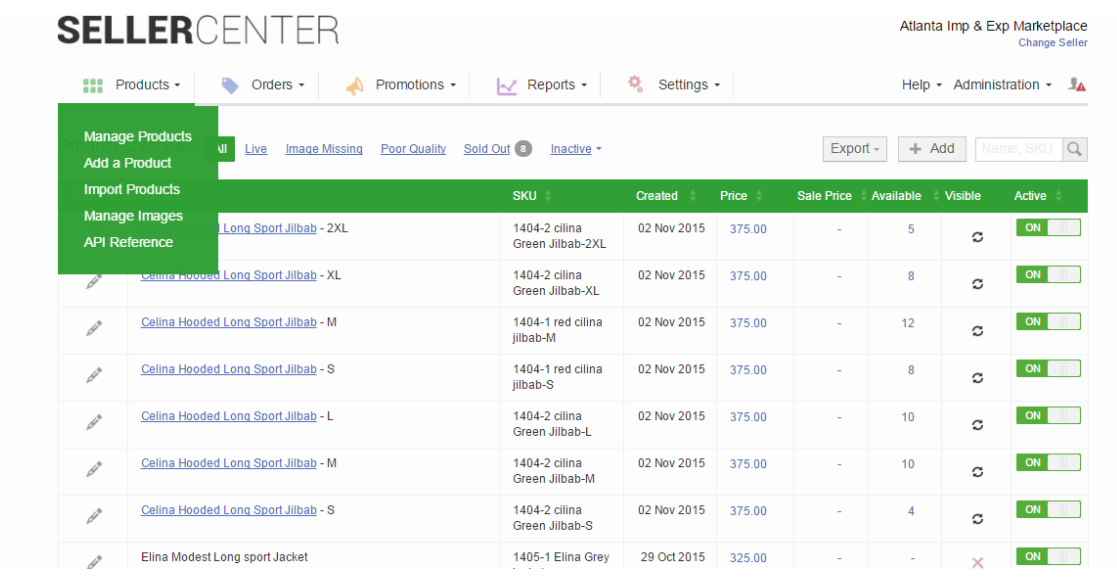

- As a final step :

Choose Manage Products from the Products Tab , To have a full view of the products you just downloaded with the Creation Sheet